# Class Categories - Category 1, 2, and 3

Last Modified on 12/16/2024 1:24 pm EST

Jackrabbit uses**Class Categories** to organize your system.**Category 1** is the most important one because it organizes your revenue and enrollment. Categories 2 & 3 are subcategories and provide levels or sections.

### Category 1

In the same way you organize your important documents into folders, Jackrabbit organizes your revenue and enrollment into **Category 1s***.*

One of the main ways Jackrabbit does this is by assigning Category 1s to each class. The Category 1s you assign to each class will help you in organizing tuition and enrollment.

For example, if you assign all your Ballet classes a Category 1of Ballet, you'll be able to run reports telling you how much Ballet tuition you received during a range of dates. You'll also be able to run reports that tell you how many students you have enrolled in the Ballet category.

You can also create Category 1s that aren't related to a specific class (an example might be a registration fee or a late fee), so you can create reports on those fees as well.

To create Category 1 drop-down values:

- 1. Go to the**Gear** icon >**Settings** >**General.**
- 2. Click **Drop-down Lists** in the left-hand column.
- 3. Click**Category 1 (Income Categories)**.
- 4. Review the*Category 1* values on the right.
	- To remove *Category 1* items that don't relate to your business click the**Delete** button. *Note: Use caution when deleting a drop-down category. Once deleted it's impossible to search and report on any transaction that used the deleted drop-down name.*
	- To add more*Category 1 items,*proceed to step 5.
- 5. Click the **Add Row** button. Enter a name for the new category.
	- Check **Hide from customers** if you do not want the*Category 1* value visible to a parent when

registering on your website or in their Parent Portal. This is useful for internal use only or for categories that are no longer in use and you don't want them to be visible. This can be updated at any time.

- Check **Hide from users**when you don't want the value to show in your drop-down lists in your system and online. When *Hide from users*is selected, the*Hide from customers* checkbox is automatically selected.
- Click on the **Crayon Icon** to select a color. The class will appear in your**Classic Weekly Class calendar** and in the**Activity Calendar** in the selected color. You can group classes together by color. For example, all ballet classes can be purple, and tap classes can be set to green.
- 6. Click **Save Changes**.

Create a*Category 1* for every revenue group (income received) you would like to track and consider color-coding your Category 1 fields. It's a great visual way of defining classes. Light colors display with black text and darker colors with white text. You can add colors now or return to add them later.

#### Examples of Category 1 Lists By Industry

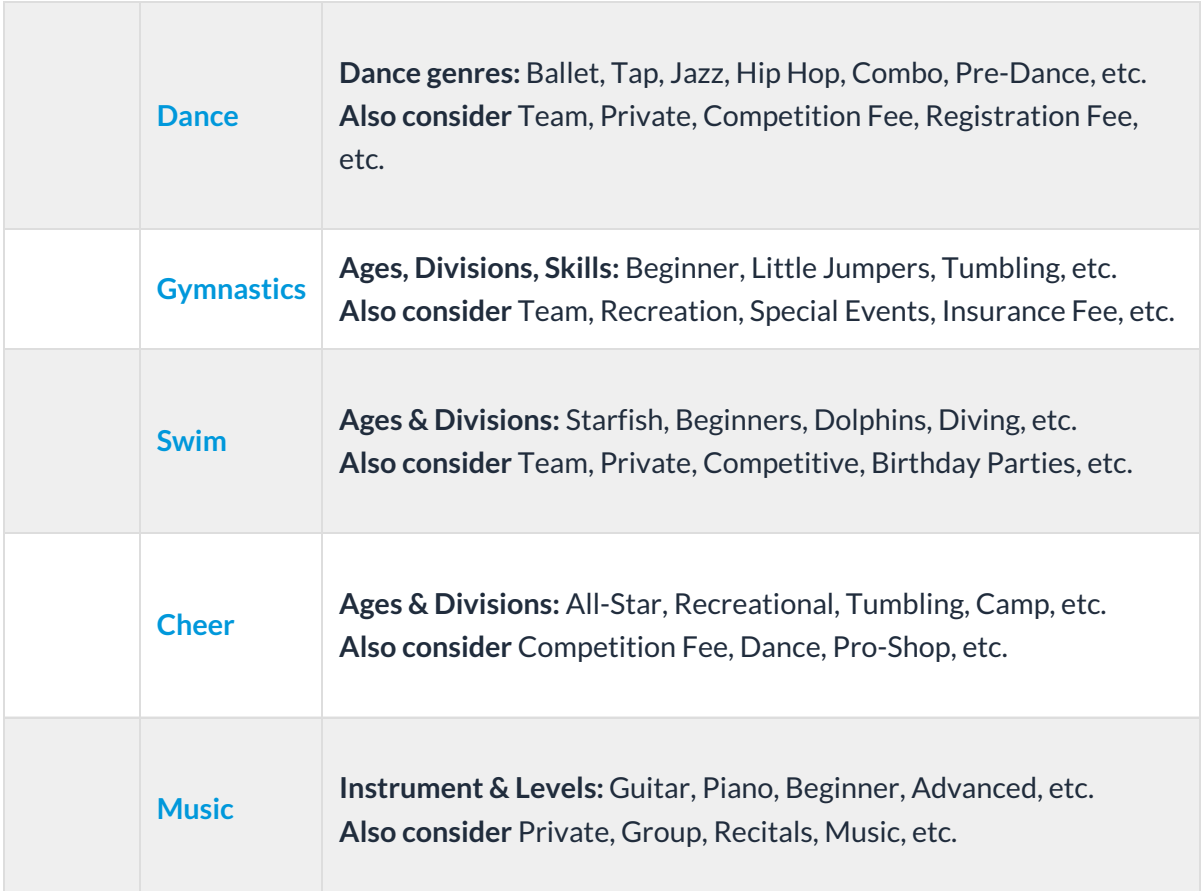

## Category 2 & 3

*Category 2* and*Category 3* fields are used to group classes together and can be useful when creating enrollment reports. Category drop-down values can be thought of as levels, with *Category 1* being the top. *Category 2* and *3* are the 'adjectives' whereas*Category 1* is the 'noun'.

For example, a dance studio may have a*Category 1* value of"Ballet" and want to provide a further breakdown between levels of dance such as "Beginner" and "Advanced"; they could use *Category 2* for this purpose.

Check **Hide from users** to hide a value from drop-down lists within Jackrabbit. Check**Hide from customers** to hide a value from drop-down lists within Online Registration and the Parent Portal. Always remember to **Save Changes**.

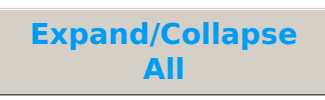

#### Frequently Asked Questions

**Q.** *My customers don't understand what Cat1 or Cat2 means - how can I hide that?*

**A.** *Cat1* and*Cat2* cannot be hidden from your customers. However, they may be relabeled to a more meaningful title such as Program, Genre, Sub-Program, Level, etc.

Go to the**Gear** (icon) >**Settings** >**OnlineRegistration** >**Settings** (left menu) >**Class Search Settings** (section) > **Class Search/Filter Settings.** Enter your new labels in the**Category1**, **Category2**, and **Category3** text fields.

Q. There a a few categories marked as "reserved." Can I delete them if I don't want to use them?

**A.** You can't delete any categories marked as "reserved." However, you can check off the**Hide from users** and they will not show up on any drop-down lists.